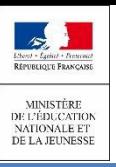

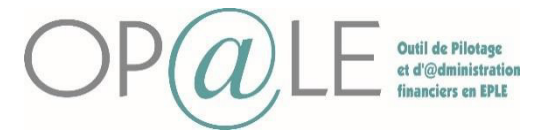

### **A lire attentivement**:

Les domiciliations bancaires de tiers sont créées à l'état inactif et gérées directement depuis l'écran YGTID. Cette gestion donne la possibilité de définir autant de domiciliations bancaires pour un tiers que nécessaire. Il n'est pas obligatoire de renseigner la domiciliation bancaire d'un tiers.

La domiciliation sera uniquement utilisée pour effectuer les paiements nécessitant de connaître les références bancaires. Les domiciliations bancaires peuvent être créées dans la sphère ordonnateur, et modifiées ou complétées sur la sphère comptable.

**Objectif:** Cette fiche permet au gestionnaire de créer la domiciliation bancaire sur un tiers. (Plusieurs chemins peuvent vous amener à l'écran YGTID). L'agent comptable pourra ensuite valider ces domiciliations bancaires. Des résolutions de cas d'erreurs sont exposées en pages 8 et 10 de ce document.

- 1. Création de la domiciliation bancaire par le gestionnaire (page 1 à 8)
- 2. Validation de la domiciliation bancaire par l'agent comptable (ou son assistant, s'il est autorisé par l'agent comptable (limitation des droits / contrôle hors outil) (page 9 à 10)

**GESTIONNAIRE : CREATION DE LA DOMICILIATION BANCAIRE**

# **Mode opératoire général (tous types de tiers)**

#### Se connecter à Op@le

Se positionner sur le module « TRANSVERSE », cliquez sur « Tiers » puis dans Domiciliation bancaire cliquer sur « Saisie des coordonnées bancaires».

L'écran **YGTID** s'ouvre avec des champs vides.

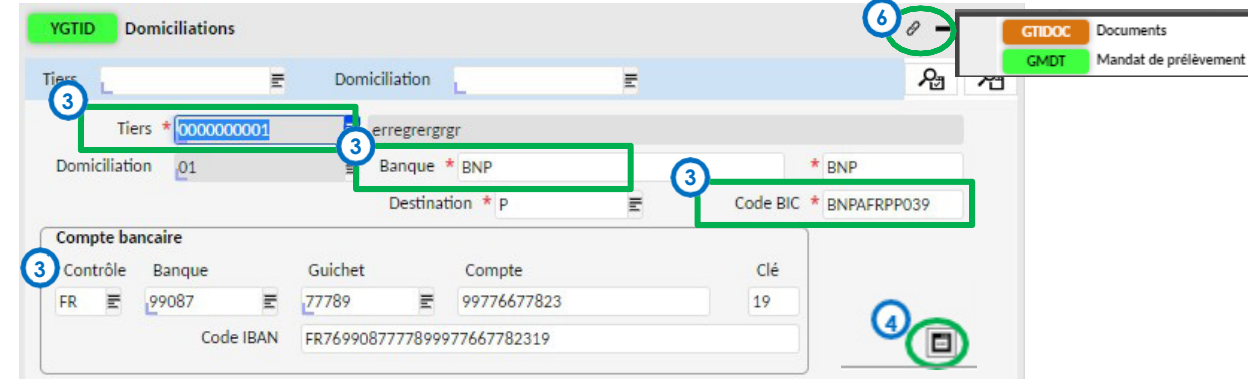

Saisir le code tiers, la banque, le code BIC. Renseigner le code IBAN, puis tabuler pour que les champs Contrôle, Banque, Guichet, compte et clé soient automatiquement renseignés.

Il est possible de compléter les informations liées à la domiciliation au niveau desdétails.

Enregistrer la domiciliation avec le bouton disquette

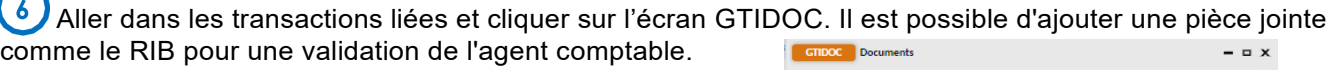

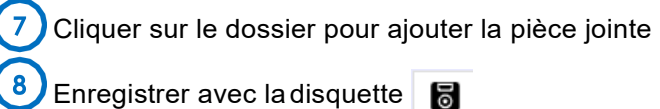

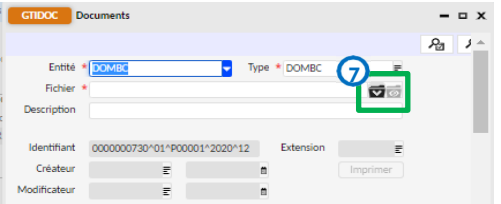

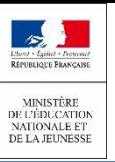

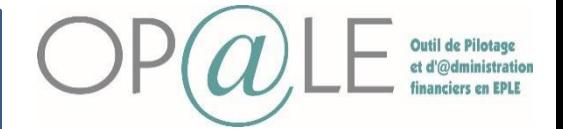

**Mode opératoire spécifique pour les tiers hors élèves et responsables**

#### Se connecter à Op@le

Se positionner sur le module « TRANSVERSE », cliquez sur « Tiers » puis cliquer sur « Consultation / modification de la fiche ». L'écran **YGKTIE** s'ouvre.

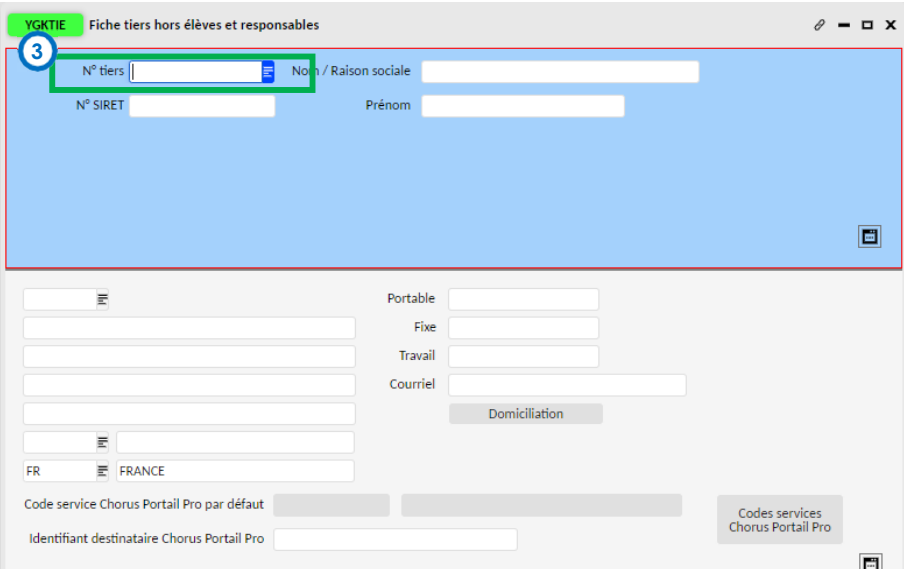

Sur l'écran en mode recherche, renseigner le code du tiers créé. Cliquer sur Rechercher

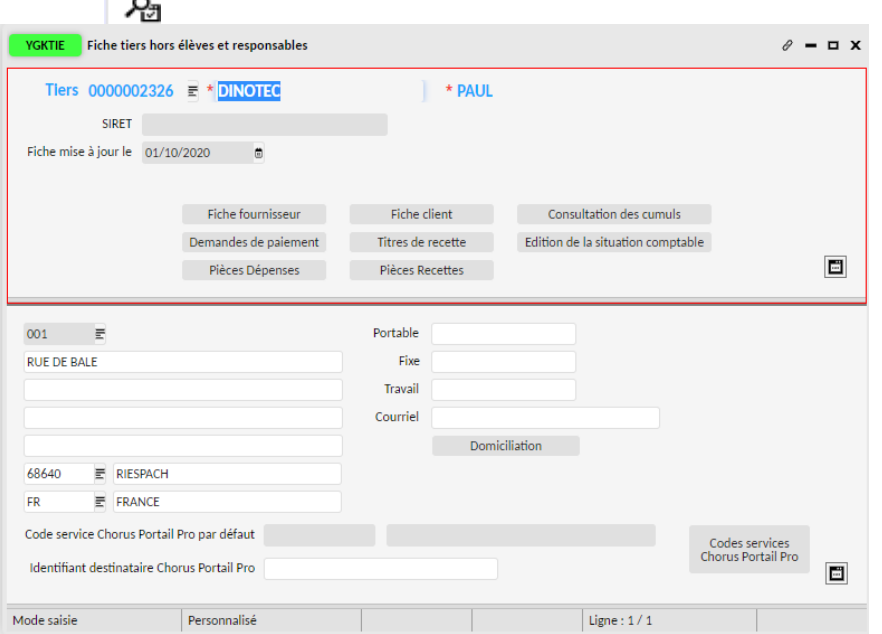

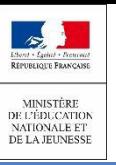

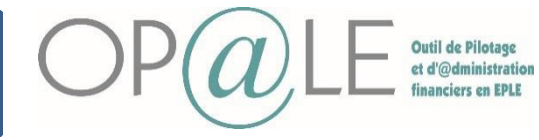

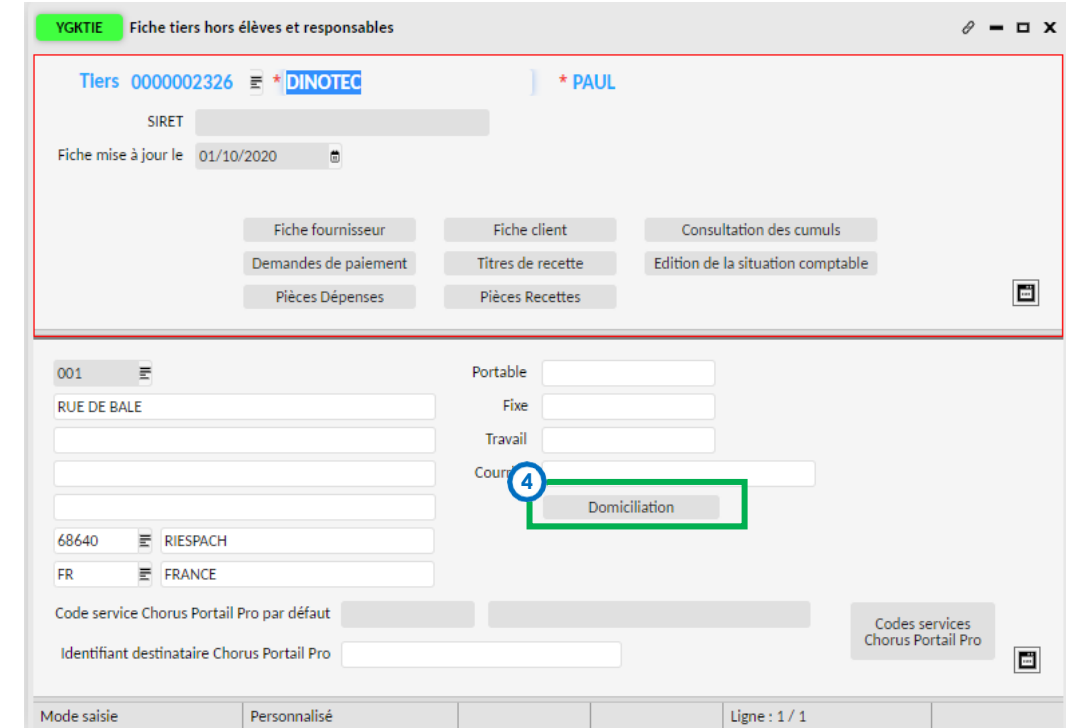

**<sup>4</sup>**Cliquer sur le bouton « Domiciliation ». L'écran YGTID s'ouvre.

Il faudra saisir :

- L'intitulé long et réduit de la banque
- Le code BIC
- Le code contrôle, le code banque et le code guichet, le compte et la clé. Vous pouvez directement renseigner le code IBAN et constater que les autres champs sont automatiquement alimentés.

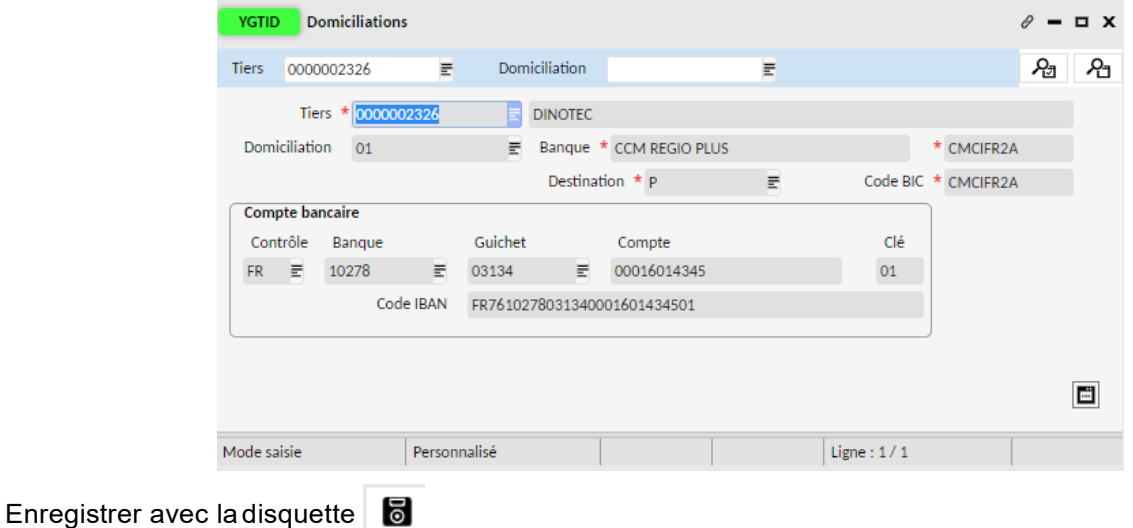

La domiciliation bancaire du tiers hors élèves est créée à l'état inactif. Il est possible l'ajouter le RIB en pièce jointe

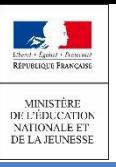

 $6<sub>6</sub>$ 

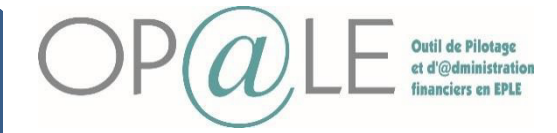

Fiche 21 : Création et validation des domiciliations bancaires

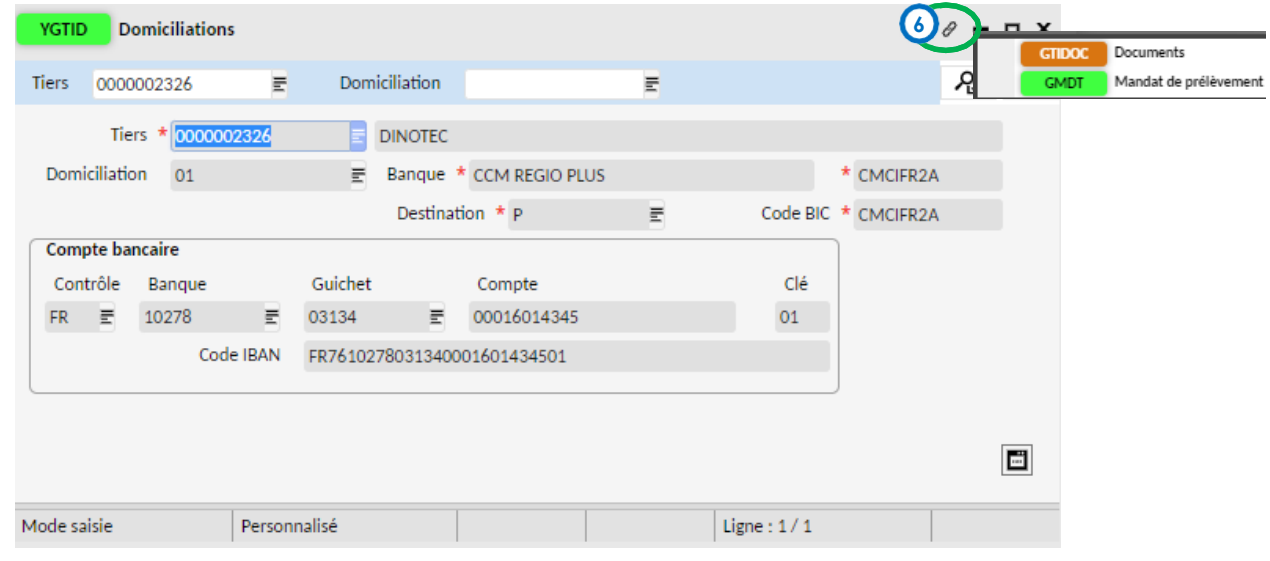

Aller dans les transactions liées et cliquer sur l'écran GTIDOC. Il est possible d'ajouter une pièce jointe comme le RIB pour une validation de l'agent comptable.

Cliquer sur le dossier pour ajouter la pièce jointe

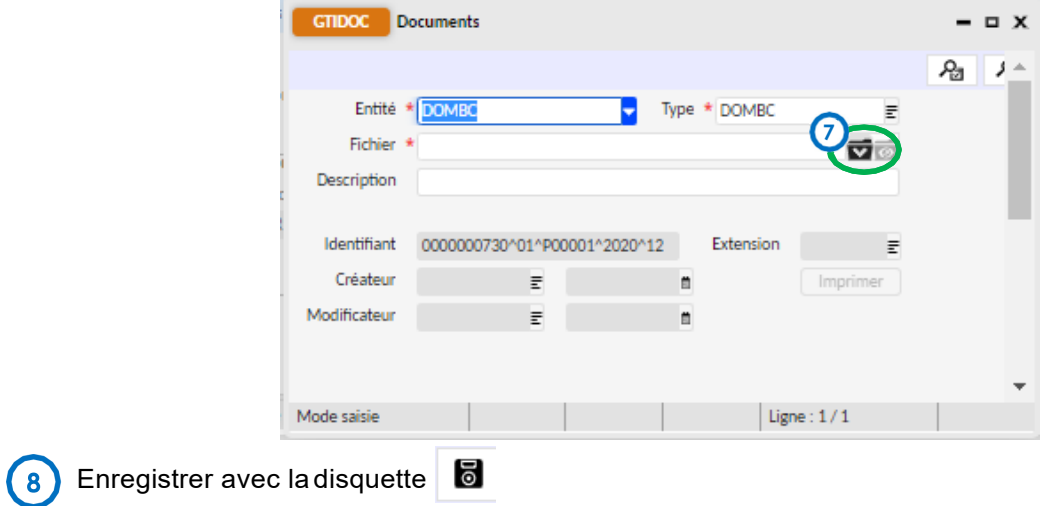

L'agent comptable devra ensuite valider cette domiciliation bancaire.

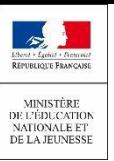

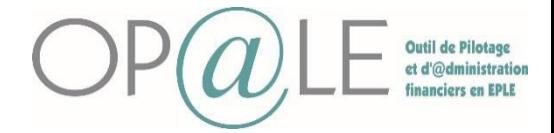

### **Mode opératoire pour les tiers responsables**

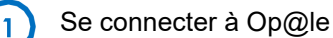

Se positionner sur le module « TRANSVERSE », cliquez sur « Tiers » puis sur Tiers élèves cliquer sur « Consultation de la fiche». L'écran**YIDELEVE**s'ouvre.

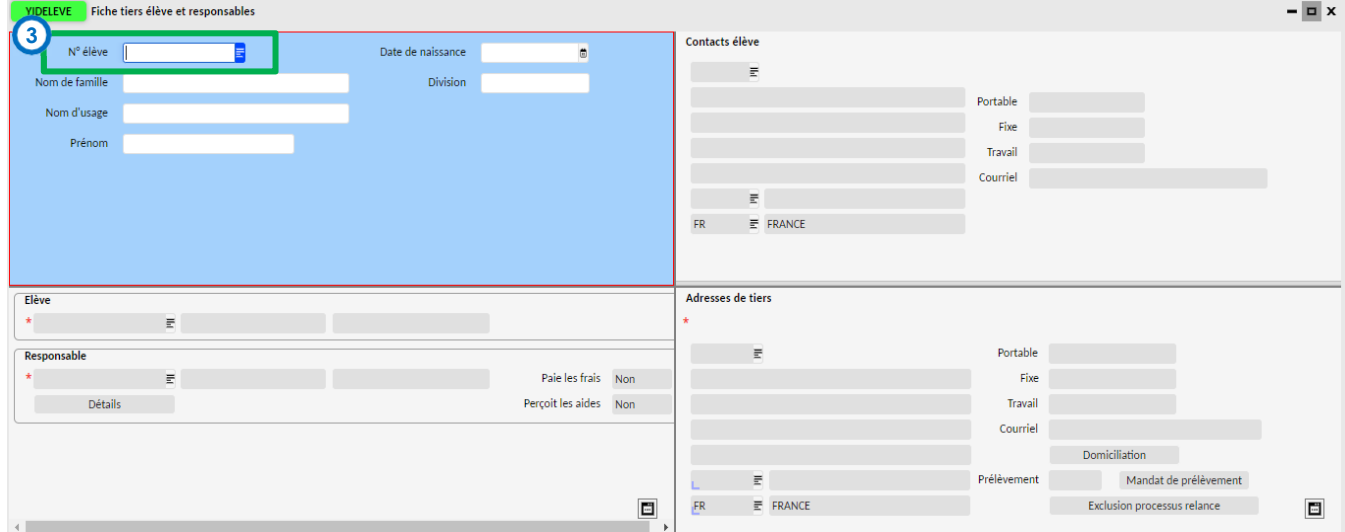

 $\mathbf{3}$ Sur l'écran en mode recherche, renseigner le code du tiers élève. Cliquer sur Rechercher

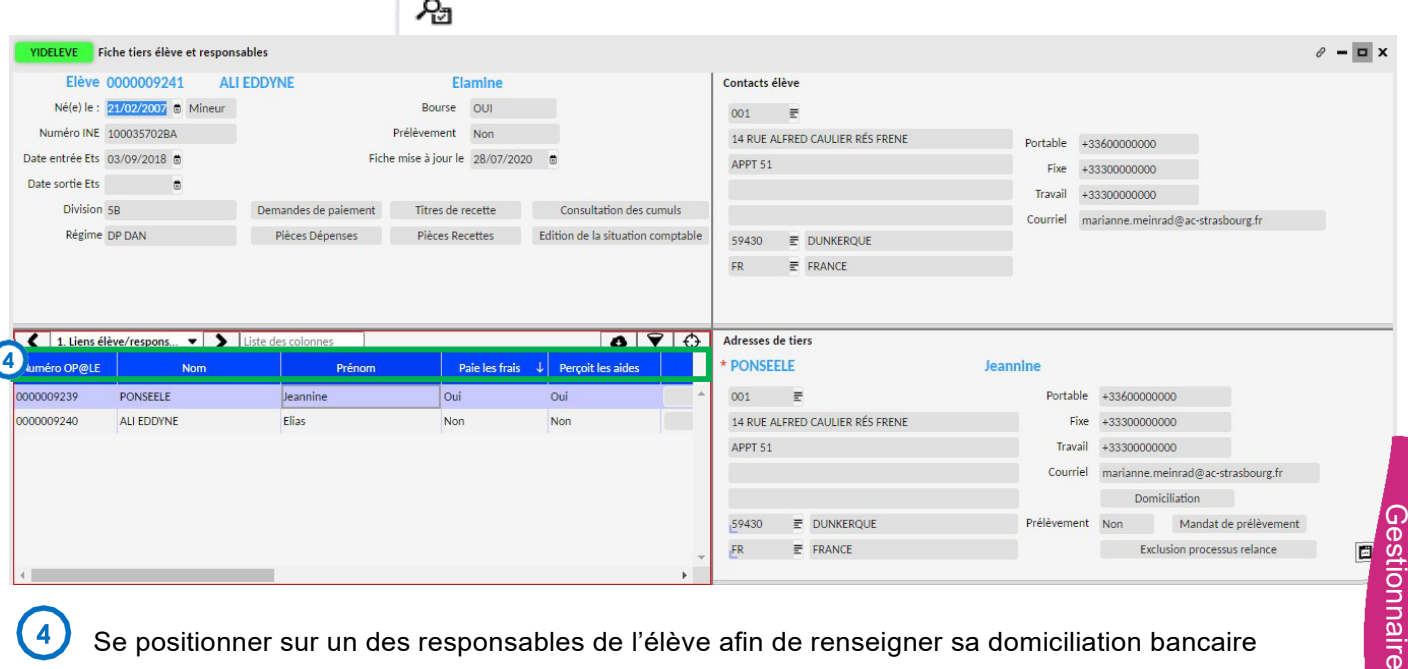

Se positionner sur un des responsables de l'élève afin de renseigner sa domiciliation bancaire

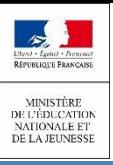

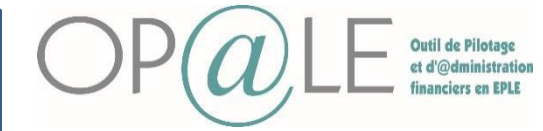

#### Cliquer sur le bouton « Domiciliation » 5

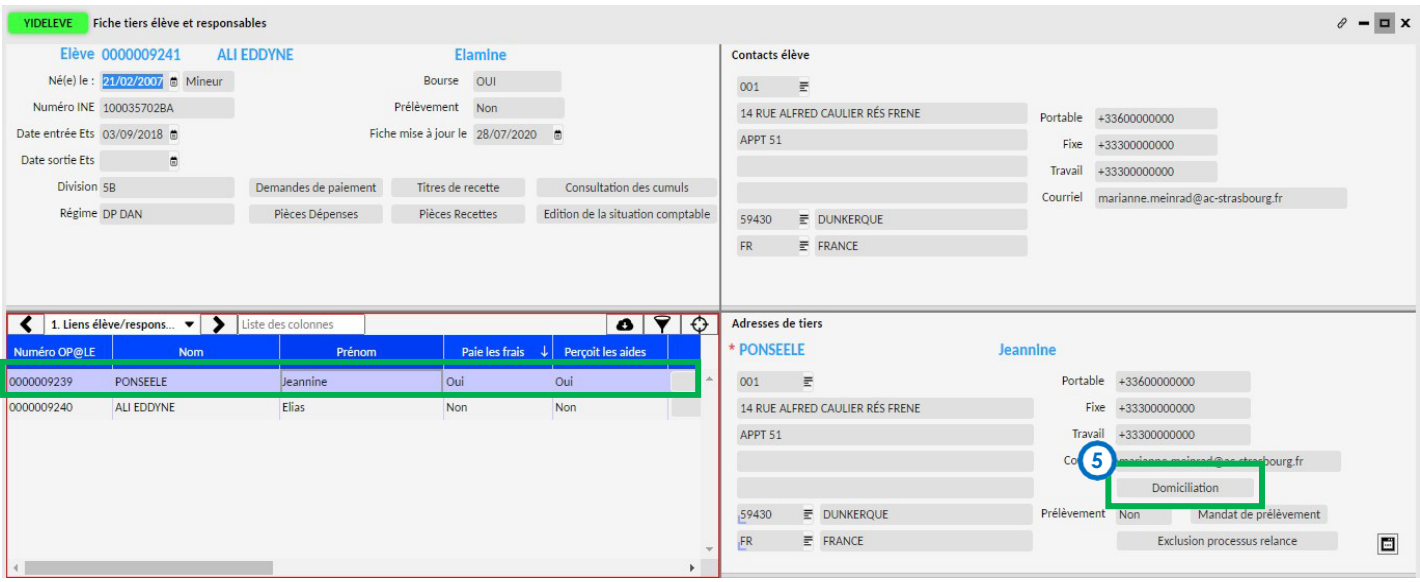

#### L'écran **YGTID** s'ouvre.

#### Il faudra saisir :

- L'intitulé long et réduit de la banque
- Le code BIC
- Le code contrôle, le code banque et le code guichet, le compte et la clé. Vous pouvez directement renseigne le code IBAN et constater que les autres champs sont automatiquement alimentés.

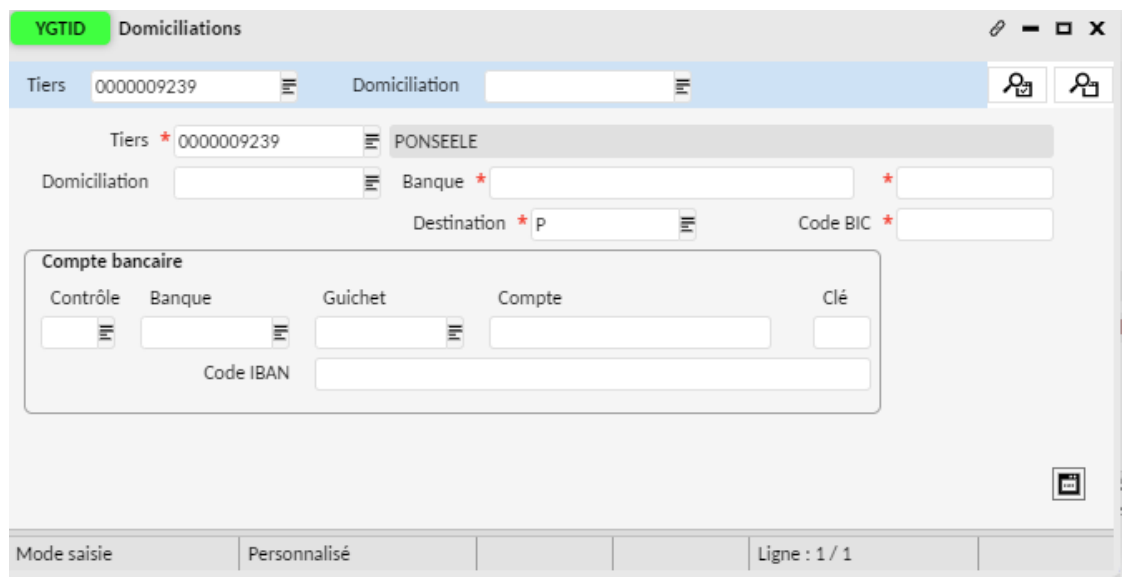

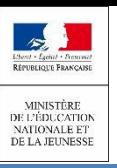

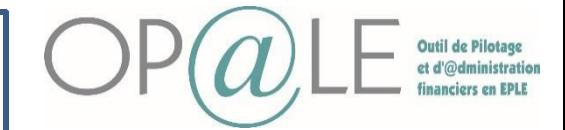

La domiciliation bancaire du tiers hors élèves est créée à l'état inactif.

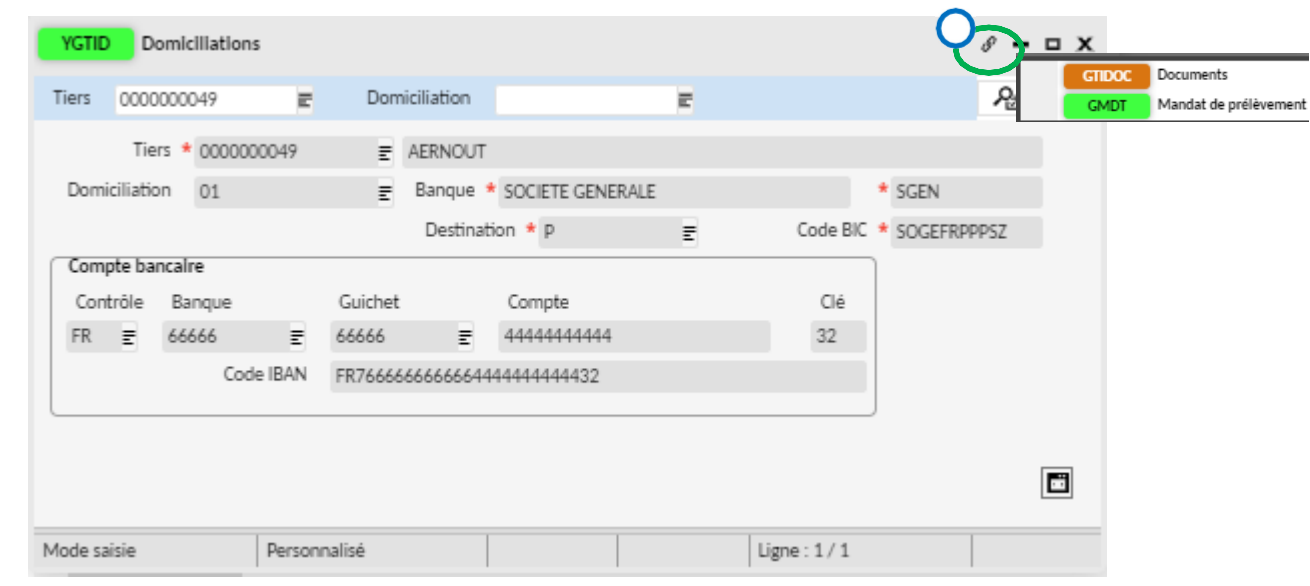

**<sup>7</sup>**Aller dans les transactions liées et cliquer sur l'écran GTIDOC. Il est possible d'ajouter une pièce jointe comme le RIB pour une validation de l'agent comptable.

Cliquer sur le dossier pour ajouter la pièce jointe

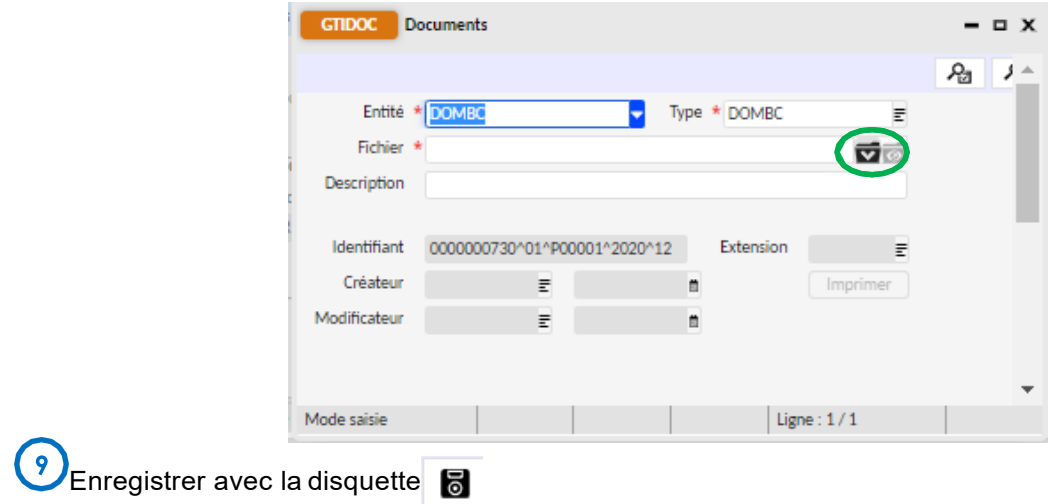

L'agent comptable devra ensuite valider cette domiciliation bancaire.

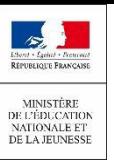

 $\overline{\mathbf{3}}$ 

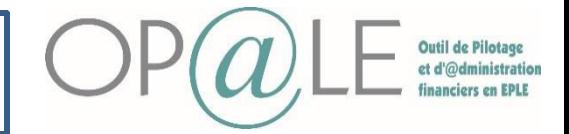

Fiche 21 : Création et validation des domiciliations bancaires

# **Gestion des erreurs : Modification de la pièce jointe**

Si je souhaite modifier la pièce joint en tant que Gestionnaire.

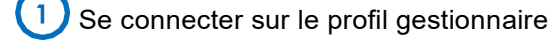

Aller dans TRANSVERSE > Tiers>Domiciliation bancaire > bouton « Saisie des coordonnées bancaires ». L'écran YGTID s'affiche.

Saisir le code tiers sur la barre de recherche et cliquer sur « Exécuter la **re<sub>a</sub>cherche »**.

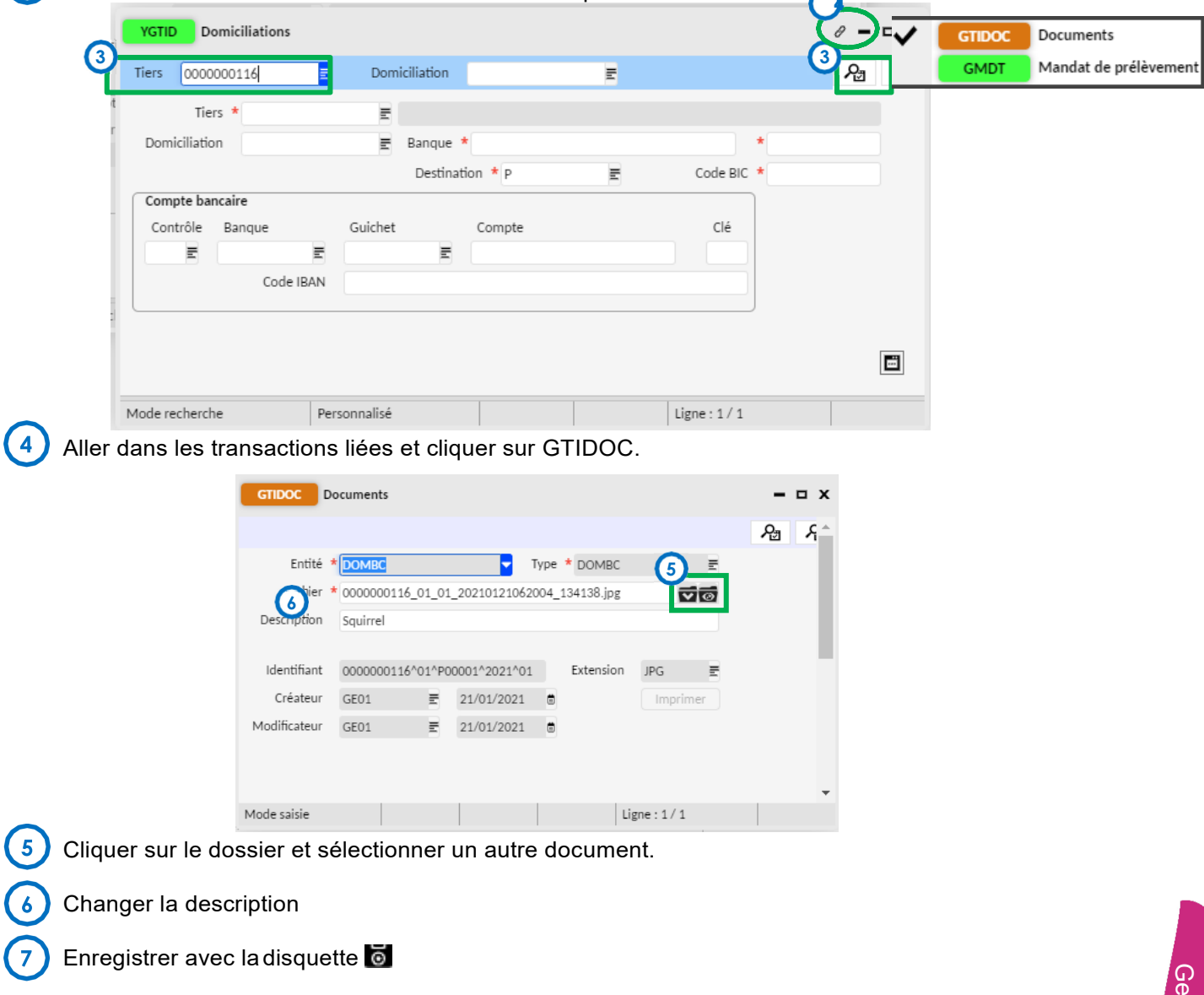

L'agent comptable peut également modifier la pièce jointe en réalisant la même action dans TRANSVERSE > Tiers>Domiciliation bancaire > bouton « Modification des coordonnées bancaires ».

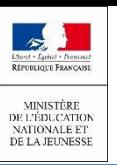

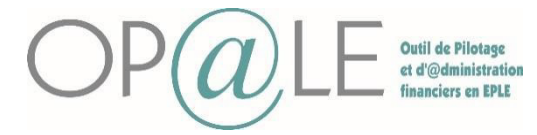

**AGENT COMPTABLE : VALIDATION DE LA DOMICILIATION BANCAIRE**

Les domiciliations bancaires des nouveaux tiers sont créées à l'état inactif. La validation des domiciliations bancaires consiste à rendre les domiciliations bancaires crées par d'autres profils àl'état Actif. Cette action est réalisée par l'Agent comptable sur l'écran YGTIDV.

**1** Se connecter à Op@le avec un profil AC (Agent comptable)

Cliquer sur le bouton « Actions à réaliser » puis sur « Validation des domiciliations bancaires ». L'écran **YGTIDV** s'ouvre et la recherche se lance automatiquement sur les domiciliations bancaires inactives.

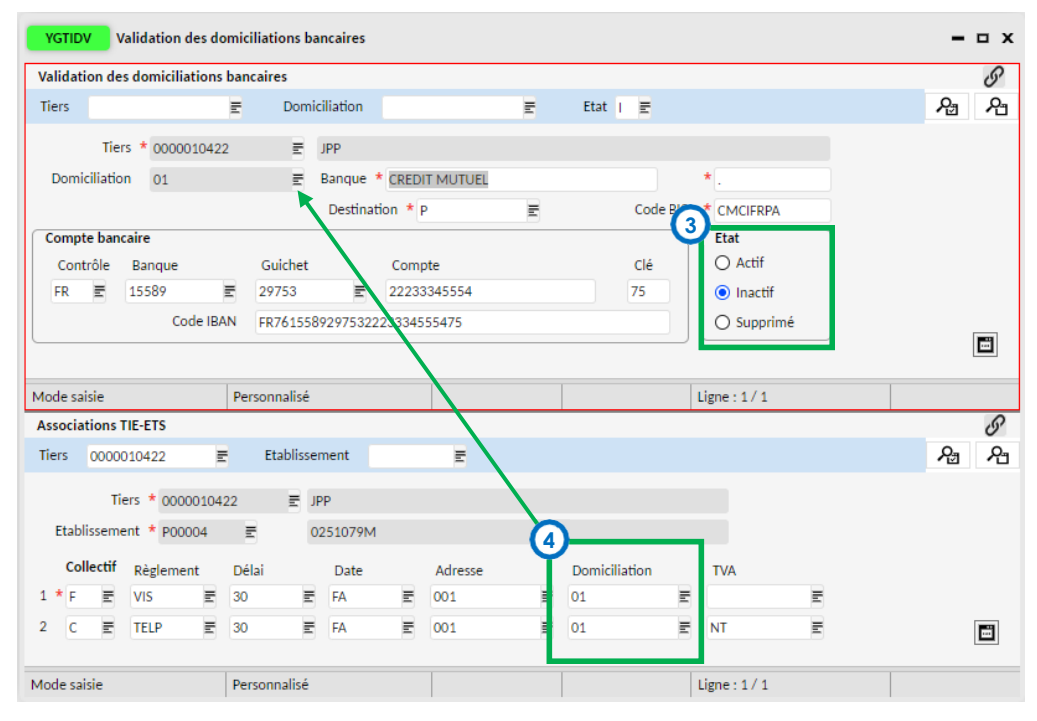

L'agent comptable ou les acteurs habilités (par délégation) doivent passer l'écran « Etat » de la domiciliation bancaire de « Inactif » à « Actif ».

Enregistrer avec la disquette

L'écran « Association TIE-ETS » (la partie inférieure) permet de retrouver les lignes de données correspondants aux domiciliations bancaires à valider. Renseigner le code OP@LE de la domiciliation bancaire sur le collectif fournisseur et/ou client. Ce paramétrage est important pour les règlements. (Exemple sur mon tiers qui a le collectif F pour fournisseur et C pour client associer, le code « Domiciliation » est 01)

5 Enregistrer avec la disquette

La domiciliation bancaire peut désormais être utilisée pour effectuer les demandes de paiement sur son établissement de rattachement.

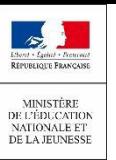

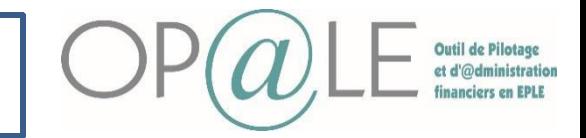

Validation des domiciliations bancaires

5

W

Fiche 21 : Création et validation des domiciliations bancaires

## **Gestion des erreurs sur la création d'une domiciliation bancaire (mauvais numéro de compte, intitulé banque..)**

Contactez l'agent comptable pour lui notifier l'erreur car l'agent comptable est le seul à avoir les droits pour modifier la domiciliation bancaire avant la validation de l'agent comptable.

Se connecter sur le profil d'agent comptable.

**2** Cliquer sur le bouton « validation de la domiciliation bancaire » L'écran **YGTIDV** s'affiche.

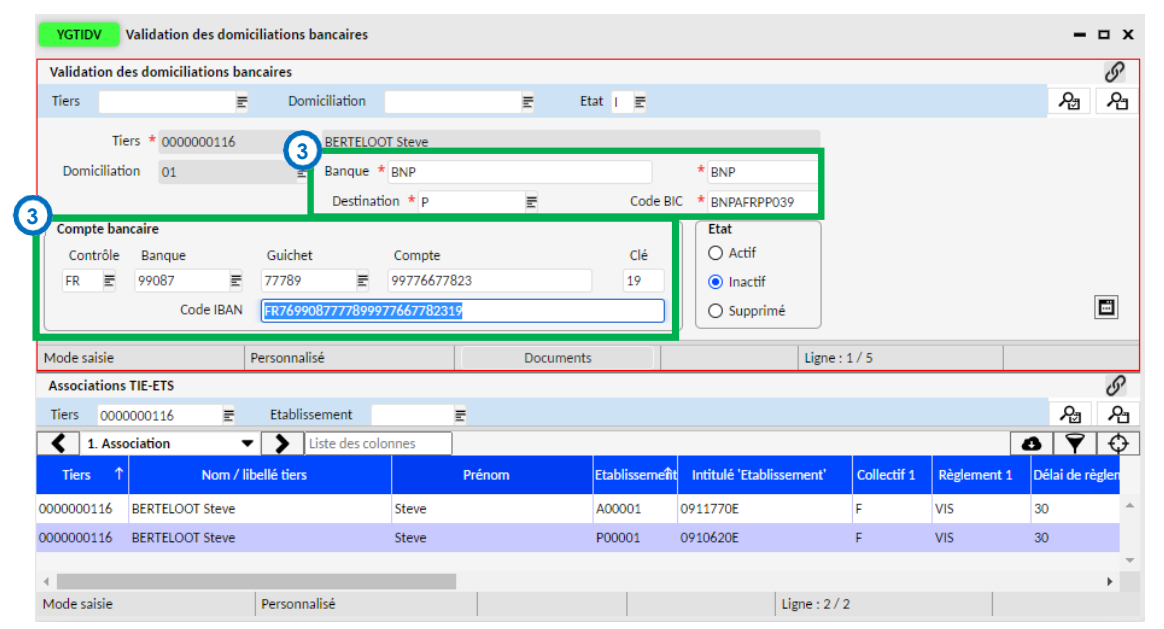

L'agent comptable peut effectuer la modification puis enregistrer avec la

disquette. Il faudra ensuite passer la domiciliation bancaire en état « Actif ».

# **Gestion des erreurs / Correction**

# **L'agent comptable peut modifier la domiciliation bancaire après sa validation.**

Aller dans TRANSVERSE>TIERS>Domiciliation bancaire> le bouton « Modification des coordonnées bancaires ».

L'écran YGTID s'affiche en mode recherche.

Saisir le code du tiers et cliquer surrecherche

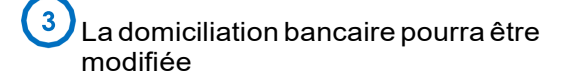

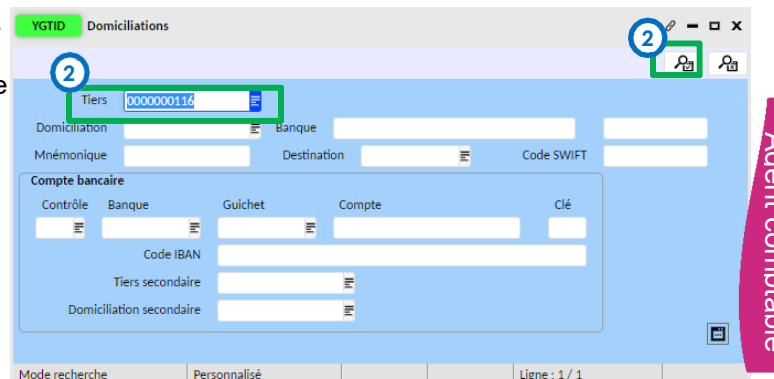

Agent comptablenent comptable